# Kort betjeningsvejledning RMA42

Procestransmitter

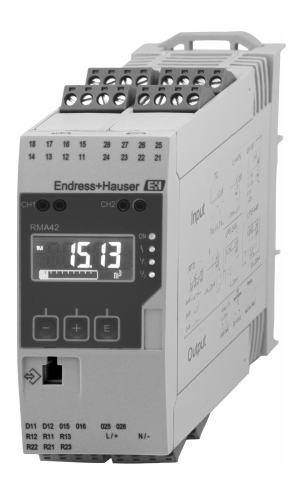

Denne vejledning er en kort betjeningsvejledning, og den erstatter ikke den betjeningsvejledning, der fulgte med instrumentet.

Der kan findes detaljerede oplysninger i betjeningsvejledningen og anden dokumentation.

Fås til alle instrumentversioner via:

- Internet: www.endress.com/deviceviewer
- Smartphone/tablet: Endress+Hauser Operations-app

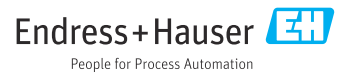

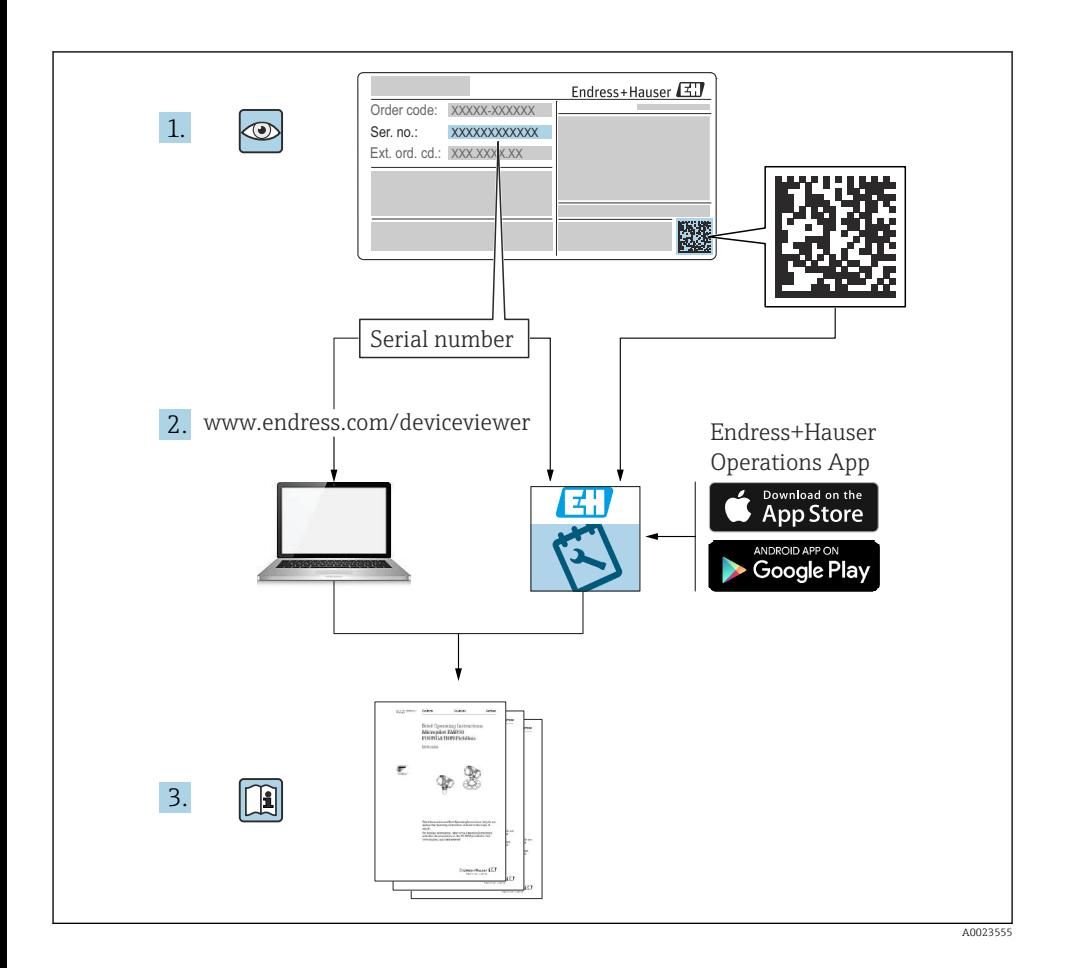

# Indholdsfortegnelse

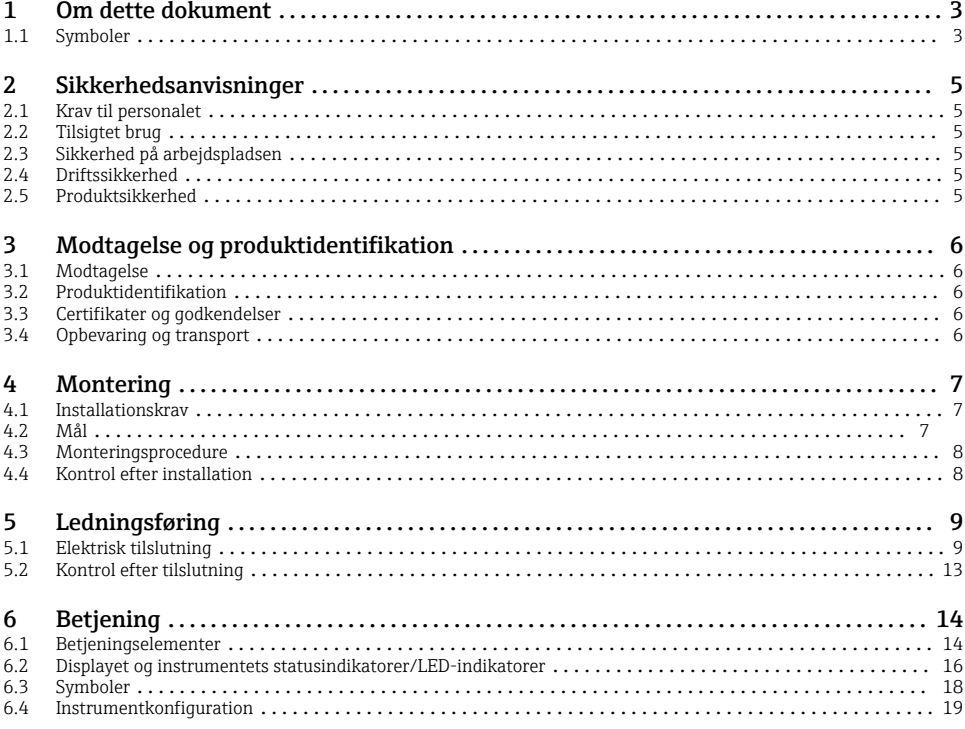

# 1 Om dette dokument

### 1.1 Symboler

#### 1.1.1 Sikkerhedssymboler

#### **A**FARE

Dette symbol gør dig opmærksom på en farlig situation. Der sker dødsfald eller alvorlig personskade, hvis denne situation ikke undgås.

#### **ADVARSEL**

Dette symbol gør dig opmærksom på en farlig situation. Der er risiko for dødsfald eller alvorlig personskade, hvis denne situation ikke undgås.

#### **A FORSIGTIG**

Dette symbol gør dig opmærksom på en farlig situation. Der er risiko for mindre eller mild personskade, hvis denne situation ikke undgås.

#### **BEMÆRK**

Dette symbol angiver oplysninger om procedurer og andre fakta, der ikke medfører risiko for personskade.

### 1.1.2 Elektriske symboler

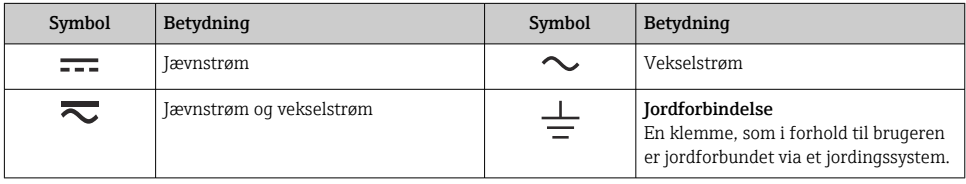

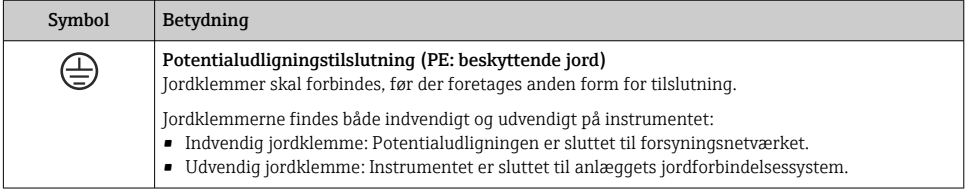

### 1.1.3 Symboler for bestemte typer oplysninger

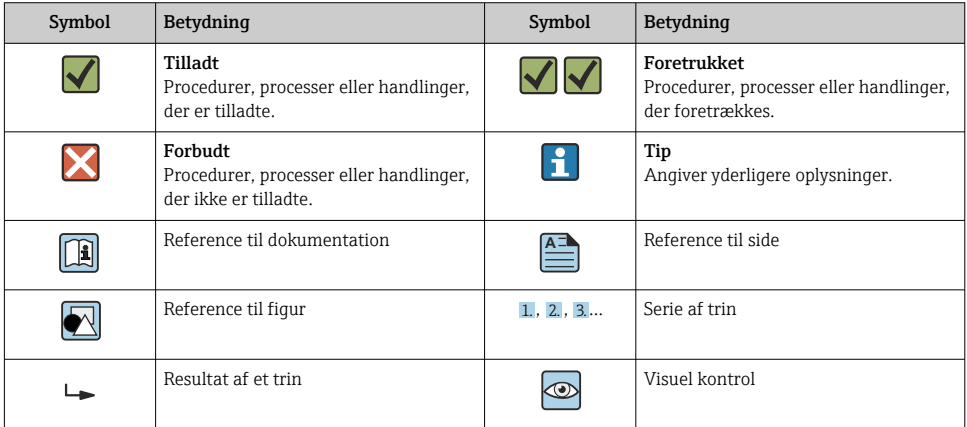

### 1.1.4 Symboler i grafik

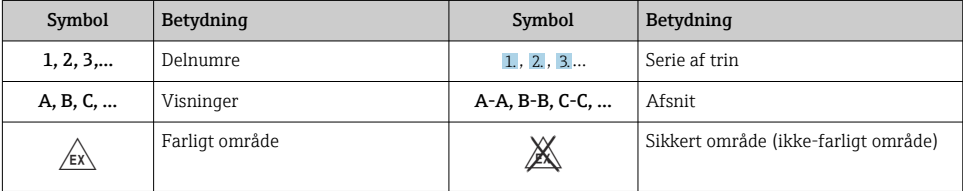

# <span id="page-4-0"></span>2 Sikkerhedsanvisninger

### 2.1 Krav til personalet

Personalet skal opfylde følgende krav:

- ‣ Uddannede, kvalificerede specialister: Skal have en relevant kvalifikation til denne specifikke funktion og opgave.
- ‣ Er autoriseret af anlæggets ejer/driftsansvarlige.
- ‣ Kender landets regler.
- ‣ Før arbejdet påbegyndes, skal man sørge for at læse og forstå anvisningerne i vejledningen og supplerende dokumentation samt certifikaterne (afhængigt af anvendelsen).
- ‣ Følger anvisningerne og overholder de grundlæggende kriterier.

# 2.2 Tilsigtet brug

Procestransmitteren evaluerer analoge procesvariabler og viser dem på farveskærmen. Processerne kan overvåges og styres med instrumentets udgange og begrænsningsrelæer. Instrumentet har en række forskellige softwarefunktioner til dette formål. Sensorerne med to ledere får strøm via transmitterens integrerede sløjfestrømforsyning.

- Instrumentet er tilknyttet udstyr og må ikke installeres i farlige områder.
- Producenten påtager sig intet ansvar for skader, der skyldes forkert brug eller brug til andet formål end det tilsigtede. Det er ikke tilladt at konvertere eller ændre instrumentet på nogen måde.
- Instrumentet er designet til brug i et industrielt miljø og må kun anvendes i den installerede tilstand.

# 2.3 Sikkerhed på arbejdspladsen

Ved arbejde på og med instrumentet:

‣ Brug de nødvendige personlige værnemidler i overensstemmelse med landets regler.

# 2.4 Driftssikkerhed

Risiko for personskade!

- ‣ Brug kun instrumentet, hvis det er i god teknisk stand og uden fejl.
- ‣ Operatøren er ansvarlig for, at instrumentet anvendes uden interferens.

# 2.5 Produktsikkerhed

Dette instrument er designet i overensstemmelse med god teknisk praksis, så det opfylder de højeste sikkerhedskrav, og er testet og leveret fra fabrikken i en tilstand, hvor det er sikkert at anvende.

# <span id="page-5-0"></span>3 Modtagelse og produktidentifikation

## 3.1 Modtagelse

Benyt følgende fremgangsmåde ved modtagelsen af instrumentet:

- 1. Kontrollér, at emballagen er intakt.
- 2. Hvis emballagen er beskadiget:

Underret straks producenten om alle eventuelle skader.

- 3. Installer aldrig beskadigede materialer. Producenten kan ikke garantere, at beskadigede materialer overholder de gældende sikkerhedskrav, og kan ikke holdes ansvarlig for eventuelle tilhørende konsekvenser.
- 4. Kontrollér de leverede dele i forhold til ordrens indhold.
- 5. Fjern al emballage, som har været anvendt under transporten.

## 3.2 Produktidentifikation

Instrumentet kan identificeres på følgende måder:

- Typeskiltspecifikationer
- Udvidet ordrekode med specificering af instrumentets egenskaber på følgesedlen

#### 3.2.1 Producentens navn og adresse

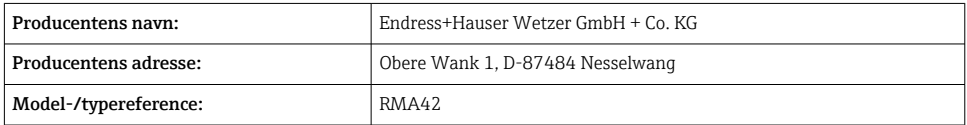

### 3.3 Certifikater og godkendelser

Gyldige certifikater og godkendelser for instrumentet fremgår af dataene på typeskiltet

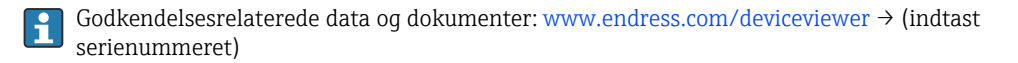

## 3.4 Opbevaring og transport

Bemærk følgende:

- Pak instrumentet, så det er beskyttet mod støv under opbevaring og transport. Den originale emballage giver optimal beskyttelse.
- Den tilladte opbevaringstemperatur er –40 til 85 °C (–40 til 185 °F). Det er muligt at opbevare instrumentet ved grænsetemperaturer i et begrænset tidsrum (højst 48 timer).

# <span id="page-6-0"></span>4 Montering

## 4.1 Installationskrav

### BEMÆRK

### Høje temperaturer reducerer displayets levetid.

- ‣ Sørg for, at instrumentet er tilstrækkelig afkølet, så varmeakkumulering undgås.
- ‣ Brug ikke instrumentet i det øvre temperaturområde i længere tid ad gangen.

Procestransmitteren er designet til brug på DIN-skinnen (IEC 60715 TH35). Tilslutninger og udgange findes på oversiden og undersiden af instrumentet. Indgange findes på oversiden af instrumentet, mens udgange og tilslutning af strømforsyningen findes på undersiden af instrumentet. Kablerne er tilsluttet via mærkede klemmer.

Driftstemperaturområde:

Ikke-Ex-/Ex-instrumenter: –20 til 60 °C (–4 til 140 °F)

UL-instrumenter: –20 til 50 °C (–4 til 122 °F)

### 4.1.1 Retning

Lodret eller vandret.

## 4.2 Mål

Vær opmærksom på instrumentets bredde: 45 mm (1.77 in).

- Maks. dybde inkl. DIN-skinneklemme 118 mm (4.65 in).
- Maks. højde inkl. klemmer 115 mm (4.53 in).
- Husets bredde 45 mm (1.77 in).

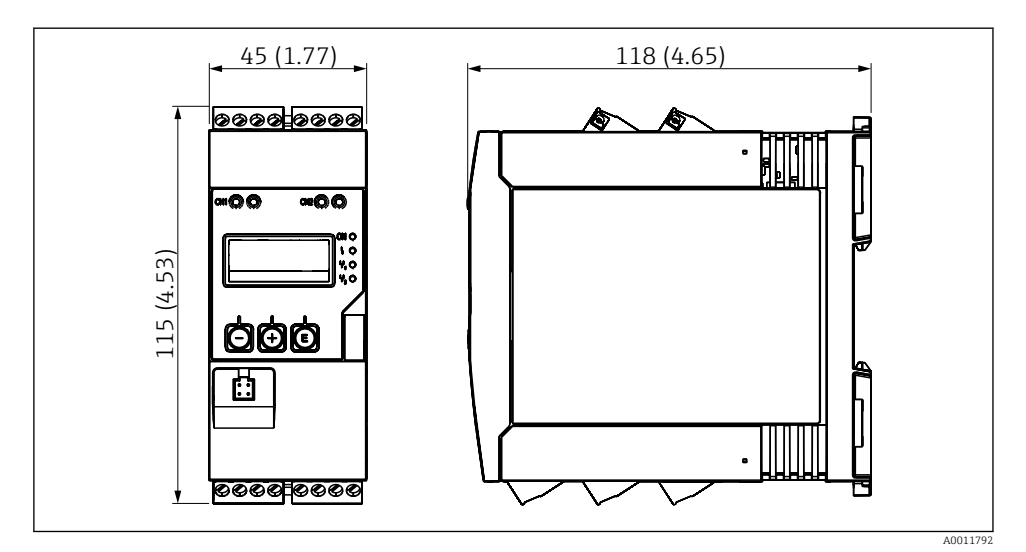

 *1 Procestransmitterens mål i mm (in)*

### <span id="page-7-0"></span>4.3 Monteringsprocedure

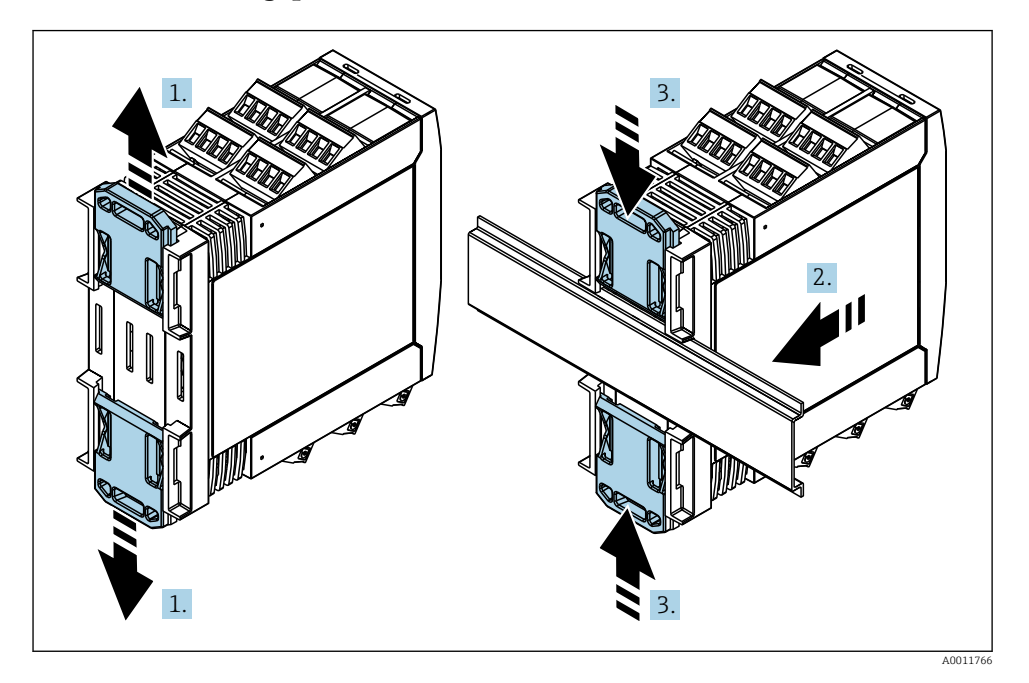

- 1. Skub den øverste DIN-skinneklemme opad og den nederste klemme nedad, indtil de klikker på plads.
- 2. Monter instrumentet på DIN-skinnen forfra.
- 3. Skub de to DIN-skinneklemmer sammen igen, indtil de klikker på plads.

Afmonter instrumentet ved at skubbe clipsene på DIN-skinnen op eller ned (se 1.), og fjern instrumentet fra skinnen. Det er også muligt blot at åbne en af clipsene på DIN-skinnen og derefter vippe instrumentet for at fjerne det fra skinnen.

### 4.4 Kontrol efter installation

- Er clipsen til DIN-skinnen klikket på plads?
- Er instrumentet sikkert fastgjort til DIN-skinnen?
- Sidder alle plugin-klemmer ordentligt fast?
- Overholder monteringsstedet temperaturgrænserne  $\rightarrow \blacksquare$  7?

# <span id="page-8-0"></span>5 Ledningsføring

### **A** ADVARSEL

#### Fare! Elektrisk spænding!

- ‣ Instrumentet skal være deaktiveret, når det tilsluttes.
- ‣ Den beskyttende jordforbindelse skal tilsluttes før alle de øvrige forbindelser. Der er risiko for fare, hvis den beskyttende jordforbindelse er afbrudt.
- ‣ Kontrollér, at forsyningsspændingen stemmer overens med angivelserne på typeskiltet, før instrumentet tages i brug.
- ‣ Installationen skal omfatte en afbryderkontakt eller strømafbryder. Kontakten skal markeres som strømafbryder og placeres tæt på instrumentet (og der skal være nem adgang til den).
- ‣ Overstrømsbeskyttelseselement (nominel strøm ≤ 10 A) er påkrævet for strømkablet.
	- Følg klemmeangivelsen på siden af instrumentet.
		- Det er tilladt at kombinere sikre ultralavspændingsforbindelser og farlig kontaktspænding til relæet.

## 5.1 Elektrisk tilslutning

Hver indgang har en sløjfestrømforsyning (LPS). Sløjfestrømforsyningen er primært designet til at levere strøm til sensorer med to ledere og er galvanisk isoleret fra systemet og udgangene.

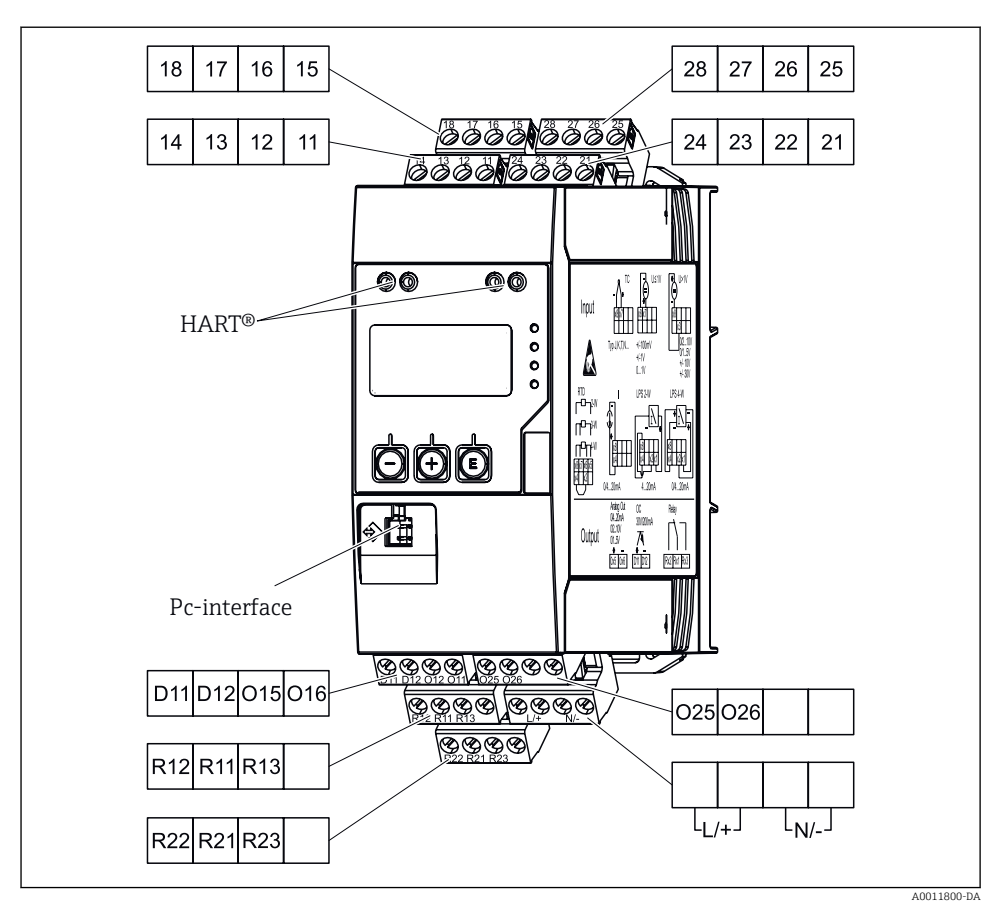

 *2 Procestransmitterens klemmetildeling (kanal 2 og relæ er tilvalg)*

Det anbefales at montere en overspændingssikring før instrumentet, hvis der kan forventes energirig indsvingningsstrøm for lange signallinjer.

#### 5.1.1 Oversigt over mulige tilslutninger på procesindikatoren

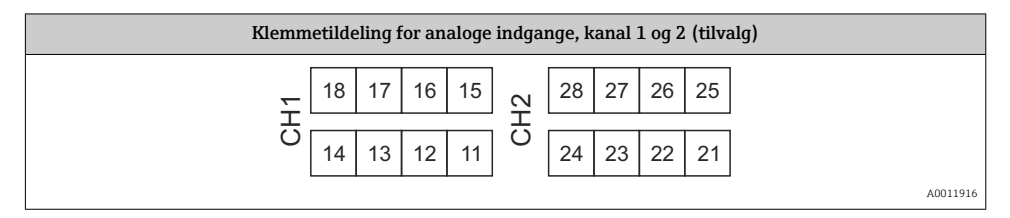

f

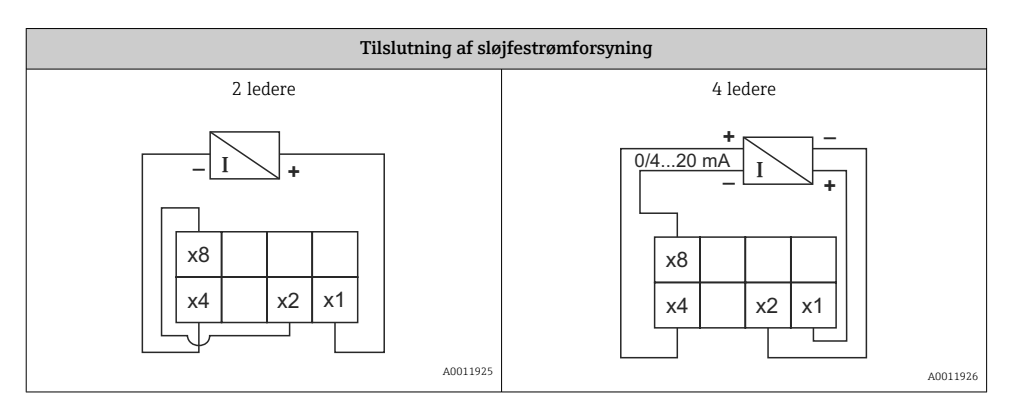

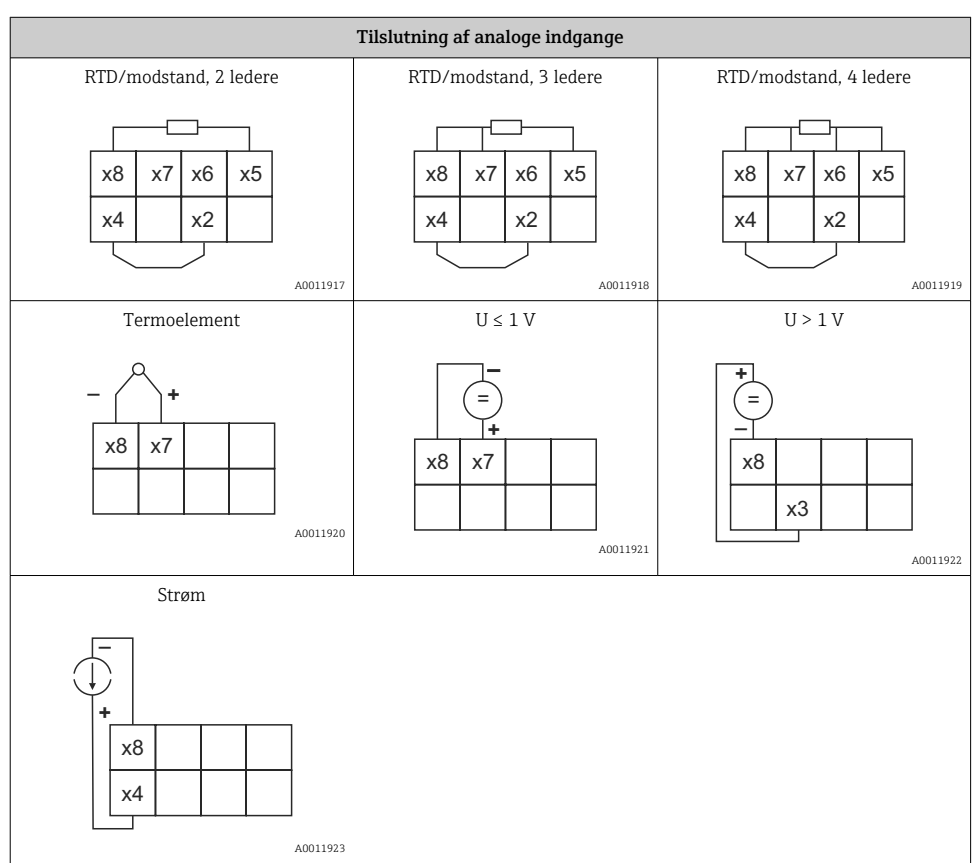

#### *Illustreret kontaktposition for relæerne, hvis grænseværdien overskrides, eller hvis strømforsyningen fejler:*

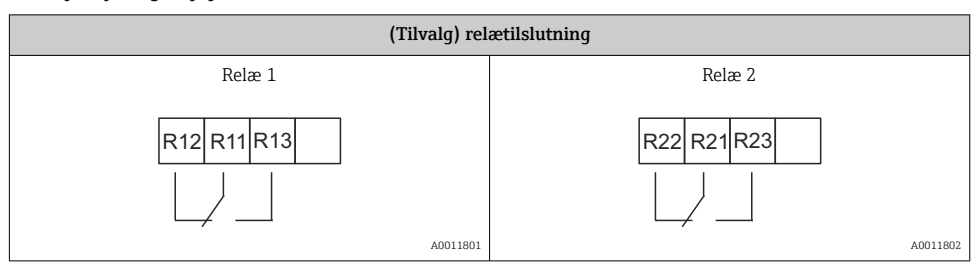

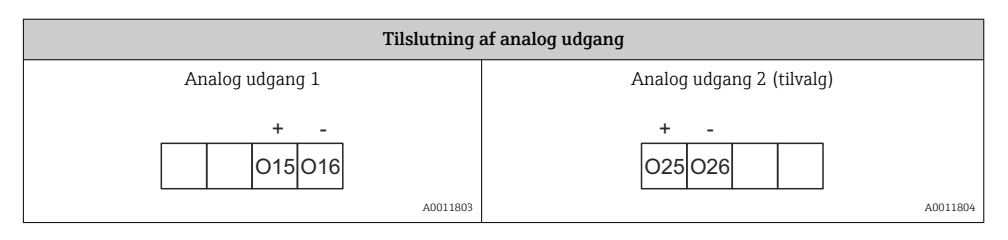

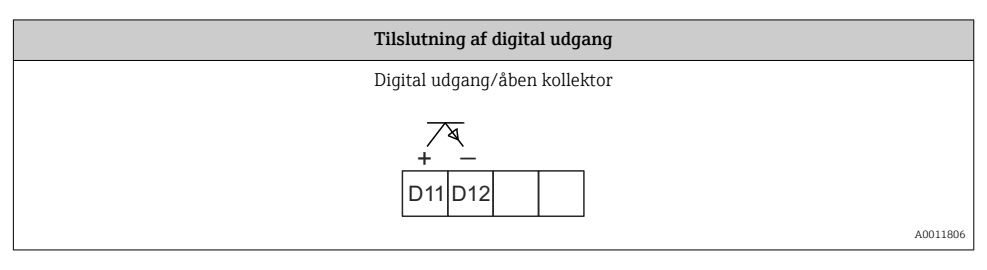

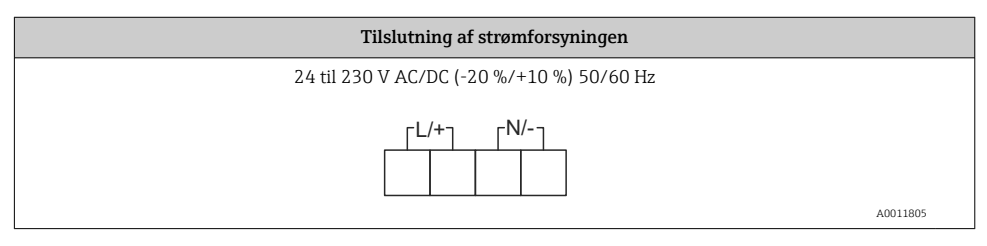

H.

<span id="page-12-0"></span>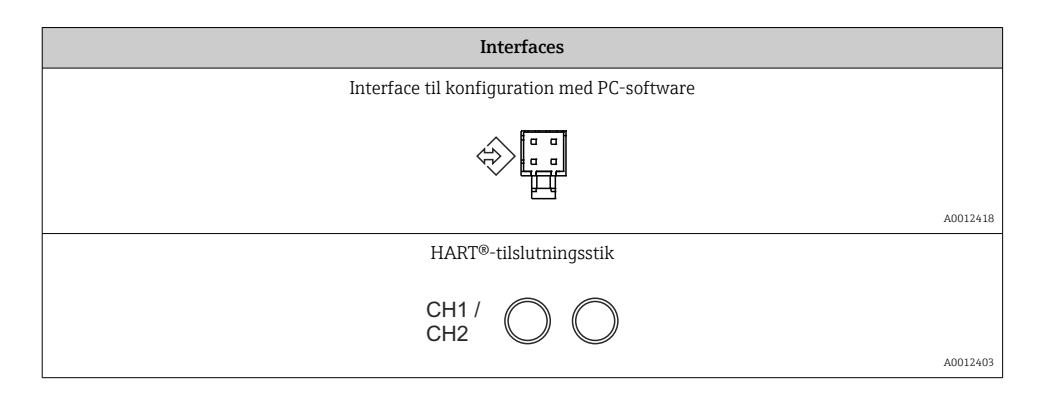

HART®-klemmerne forbindes med sløjfestrømforsyningens indvendige modstand.

Der er ingen indvendig tilslutning til strømindgangen. Hvis instrumentets strømforsyning ikke anvendes, skal der være en ekstern HART®-modstand i 4 til 20 mA strømsløjfen.

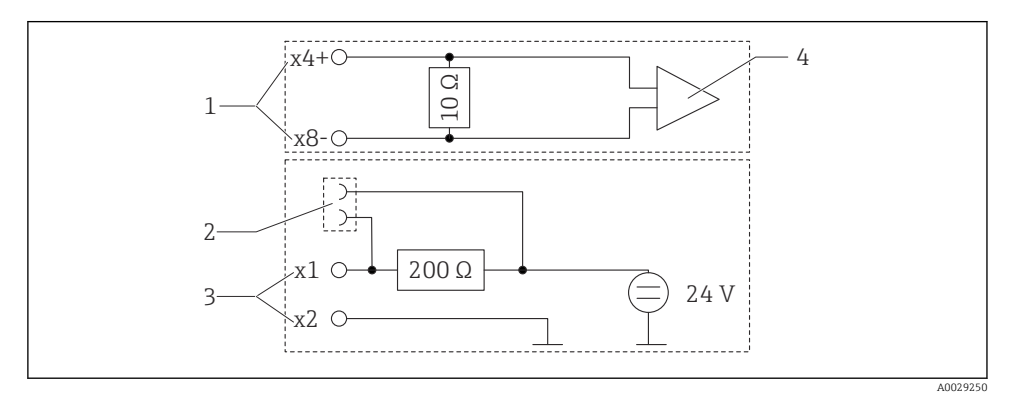

 *3 HART®-tilslutningsstikkenes indvendige kredsløb*

- *1 Strømindgang*
- *2 HART®-tilslutningsstik*
- *3 Transmitter-strømforsyning*
- *4 A/D-konverter*

## 5.2 Kontrol efter tilslutning

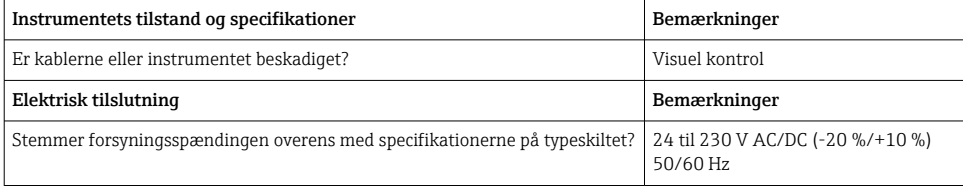

<span id="page-13-0"></span>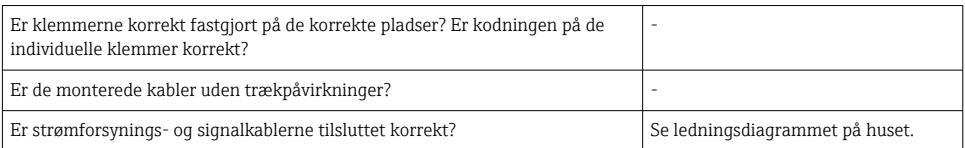

# 6 Betjening

Takket være instrumentets enkle betjeningskoncept er det muligt at tage instrumentet i brug til mange forskellige anvendelsesområder uden et trykt sæt betjeningsvejledninger.

FieldCare-betjeningssoftwaren gør det hurtigt og nemt at konfigurere instrumentet. Korte beskrivende hjælpetekster viser yderligere oplysninger om individuelle parametre.

### 6.1 Betjeningselementer

#### 6.1.1 Lokal betjening af instrumentet

Instrumentet betjenes med de tre betjeningstaster på forsiden af instrumentet.

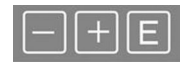

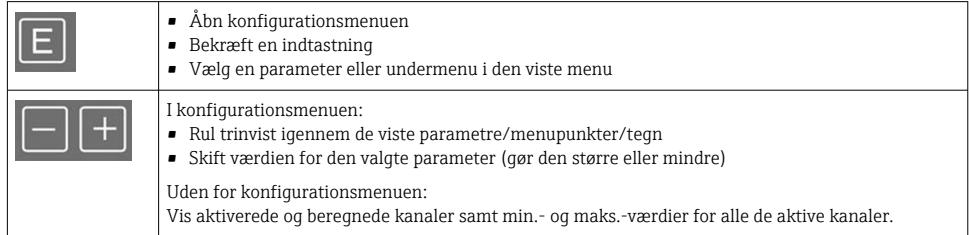

Du kan altid afslutte menupunkter/undermenuer ved at vælge "x Back" nederst i menuen.

Forlad opsætningen uden at gemme ændringerne ved at trykke samtidigt på tasterne "-" og "+" i længere tid (> 3 s).

### 6.1.2 Konfiguration via interface- og PC-konfigurationssoftware **A**FORSIGTIG

#### Udefinerede tilstande og skift af udgange og relæer under konfiguration med konfigurationssoftware

‣ Undgå at konfigurere instrumentet, mens processen er i gang.

Hvis instrumentet skal konfigureres med FieldCare Device Setup-softwaren, skal du slutte instrumentet til din PC. Dette kræver en særlig grænsefladeadapter, f.eks.Commubox FXA291.

#### Installation af kommunikations-DTM i FieldCare

Før indikatoren kan konfigureres, skal FieldCare Device Setup installeres på din PC. Installationsanvisningerne findes i vejledningen til FieldCare.

Installer derefter FieldCare-instrumentdriveren ved at benytte følgende fremgangsmåde:

- 1. Installer først instrumentdriveren "CDI DTMlibrary" i FieldCare. Den findes i FieldCare under "Endress+Hauser Device DTMs → Service / Specific → CDI".
- 2. DTM-kataloget i FieldCare skal derefter opdateres. Tilføj de nye installerede DTM'er i DTM-kataloget.

#### Installation af Windows-driveren til TXU10/FXA291

Det kræver administratorrettigheder at installere driveren i Windows. Fortsæt på følgende måde:

- 1. Slut instrumentet til PC'en ved hjælp af TXU10/FXA291-interfaceadapteren.
	- Det nye instrument registreres, og Windows-installationsassistenten starter igen.
- 2. Undlad at vælge i installationsguiden, at instrumentet automatisk søger efter software. Vælg derfor "No, not this time", og klik på "Next".
- 3. Vælg "Install from a list or specific location" i det næste vindue, og klik på "Next".
- 4. Klik på "Browse" i det næste vindue, og vælg den mappe, hvor driveren til TXU10/ FXA291-adapteren er gemt.
	- ← Driveren installeres.
- 5. Klik på "Finish" for at afslutte installationen.
- 6. Et andet instrument registreres, og Windows-installationsassistenten starter igen. Vælg endnu en gang "No, not this time", og klik på "Next".
- 7. Vælg "Install from a list or specific location" i det næste vindue, og klik på "Next".
- 8. Klik på "Browse" i det næste vindue, og vælg den mappe, hvor driveren til TXU10/ FXA291-adapteren er gemt.
	- $\rightarrow$  Driveren installeres.
- 9. Klik på "Finish" for at afslutte installationen.

Driverinstallationen for interfaceadapteren er dermed færdig. Den COM-port, der er blevet tildelt, kan ses i Enhedshåndtering i Windows.

#### Oprettelse af forbindelsen

Fortsæt som følger med at oprette forbindelse med FieldCare:

1. Start med at redigere forbindelsesmakroen. Det gør du ved at starte et nyt projekt og højreklikke på symbolet for "Service (CDI) FXA291" i det vindue, der vises. Vælg derefter "Edit".

- <span id="page-15-0"></span>2. Vælg den COM-port, der er blevet tildelt under installationen af Windows-driveren til TXU10/FXA291-adapteren, til højre for "Serial interface" i det næste vindue.
	- Makroen er nu konfigureret. Vælg "Finish".
- 3. Start makroen "Service (CDI) FXA291" ved at dobbeltklikke på den, og bekræft den efterfølgende forespørgsel med "Yes".
	- Der søges efter et forbundet instrument, og den relevante DTM åbnes. Onlinekonfiguration startes.

Fortsæt med at konfigurere instrumentet som beskrevet i denne betjeningsvejledning til instrumentet. Hele opsætningsmenuen, dvs. alle de parametre, der er beskrevet i denne betjeningsvejledning, er også tilgængelige i FieldCare Device Setup.

H

Det er generelt muligt at overskrive parametre med FieldCare PC-softwaren og den relevante instrument-DTM, selvom adgangsbeskyttelse er aktiveret.

Hvis adgangsbeskyttelse med en kode også skal gælde for softwaren, skal denne funktion aktiveres i den udvidede instrumentopsætning.

Vælg: Menu → Setup / Expert → System → Overfill protect → German WHG, og bekræft.

## 6.2 Displayet og instrumentets statusindikatorer/LED-indikatorer

Procesindikatoren har et oplyst LCD-display, som er inddelt i to sektioner. I segmentsektionen vises værdien for kanalen samt yderligere oplysninger og alarmer.

DOT matrix-sektionen viser yderligere kanaloplysninger, f.eks. TAG, måleenhed eller søjlediagram, i visningstilstand. Her vises betjeningstekst på engelsk under betjeningen.

Parametrene til konfiguration af displayet er beskrevet i detaljer i afsnittet "Konfiguration af instrumentet" i betjeningsvejledningen.

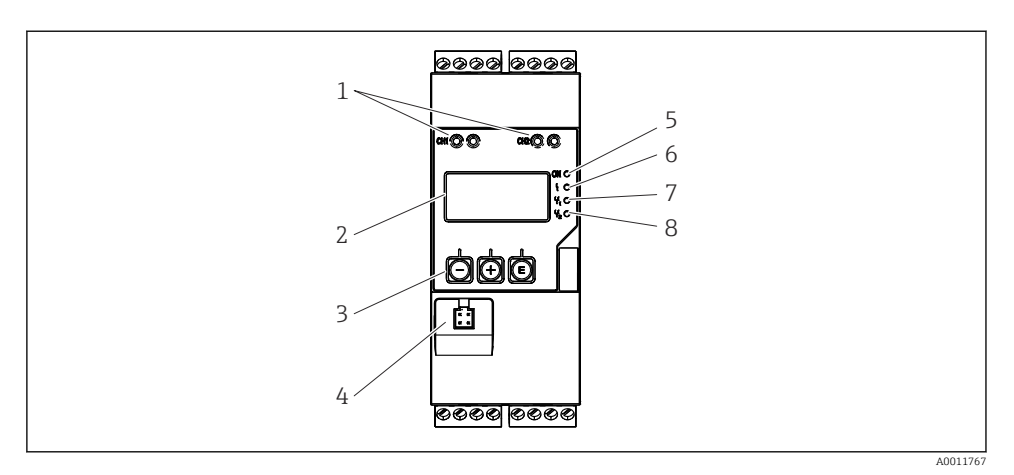

 *4 Procestransmitterens display- og betjeningselementer*

- *HART®-tilslutningsstik*
- *Display*
- *Betjeningstaster*
- *Tilslutningsstik til PC-interface*
- *Grøn LED, til = forsyningsspænding påført*
- *Rød LED, til = fejl/alarm*
- *Gul LED, til = relæ 1 aktiveret*
- *Gul LED, til = relæ 2 aktiveret*

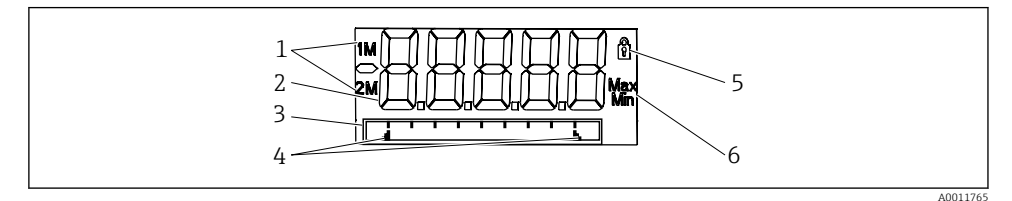

- *5 Procestransmitterens display*
- *Kanalindikator: 1: analog indgang 1, 2: analog indgang 2, 1M: beregnet værdi 1, 2M: beregnet værdi*
- *Visning af målt værdi*
- *Dot matrix-display med TAG, søjlediagram og enhed*
- *Indikatorer for grænseværdier i søjlediagrammet*
- *Indikator for "låst betjening"*
- *Indikator for min.-/maks.-værdi*

I tilfælde af fejl skifter instrumentet automatisk mellem at vise fejlen og kanalen. Se afsnittene "Instrumentets selvdiagnosticering" og "Fejlfinding" i betjeningsvejledningen.

### <span id="page-17-0"></span>6.3 Symboler

#### 6.3.1 Displaysymboler

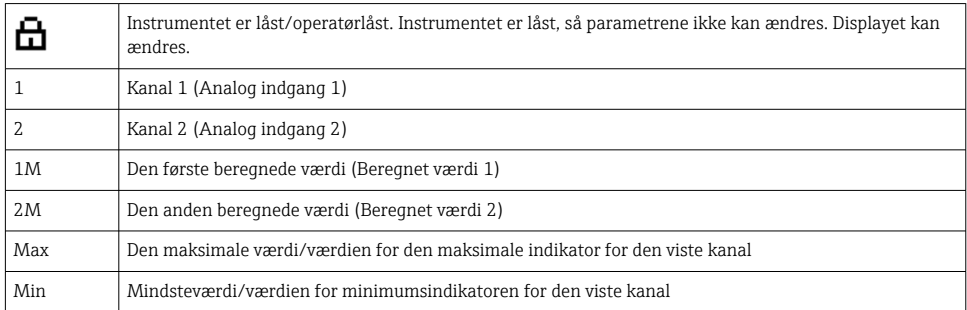

#### I tilfælde af fejl:

Følgende vises i displayet: -----, og den målte værdi vises ikke

Under område/over område:

Fejlen og kanal-id'et (TAG) vises i DOT matrix-sektionen. F

#### 6.3.2 Ikoner i redigeringstilstand

Følgende tegn kan bruges til at indtaste tilpasset tekst:

'0-9', 'a-z', 'A-Z', '+', '-', '\*', '/', '\', '%', '°', '2', '3', 'm', '.', ',', ';', ':', '!', '?', '\_', '#', '\$', '"', '´', '(', ')', '~'

Til indtastning af tal kan benyttes tallene "0-9" og decimaltegn.

Følgende ikoner anvendes endvidere i redigeringstilstand:

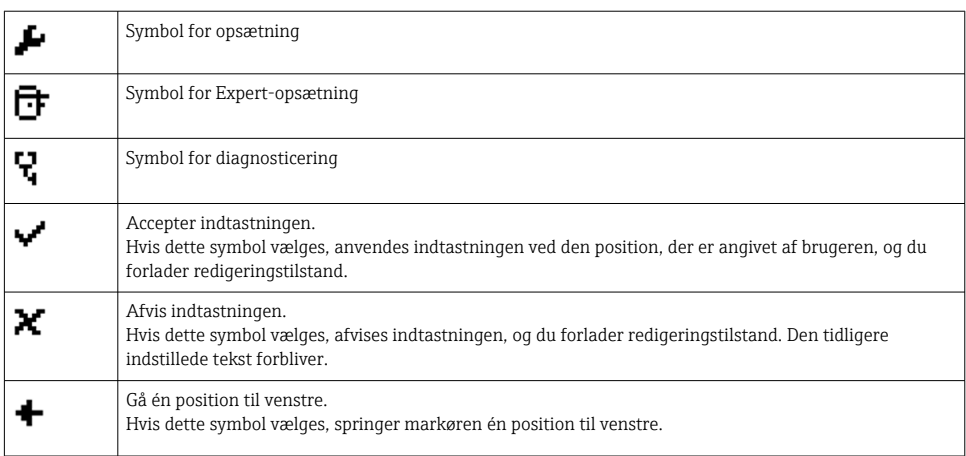

<span id="page-18-0"></span>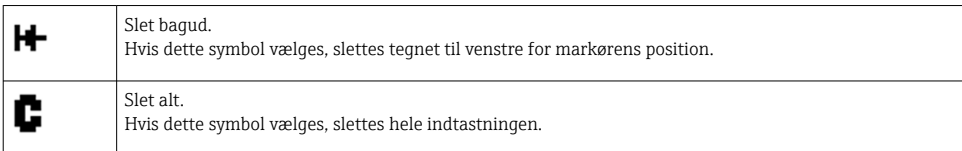

# 6.4 Instrumentkonfiguration

Detaljerede oplysninger om instrumentkonfigurationen kan findes i betjeningsvejledningen.

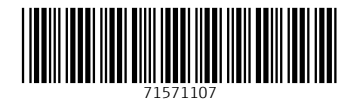

# www.addresses.endress.com

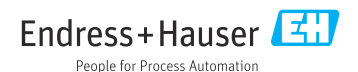